# **Salvare un'immagine da Internet Explorer**

- 1. Aprire **Internet.**
- 2. Fare clic su **Immagini**.
- 3. Digitare l'oggetto della ricerca.

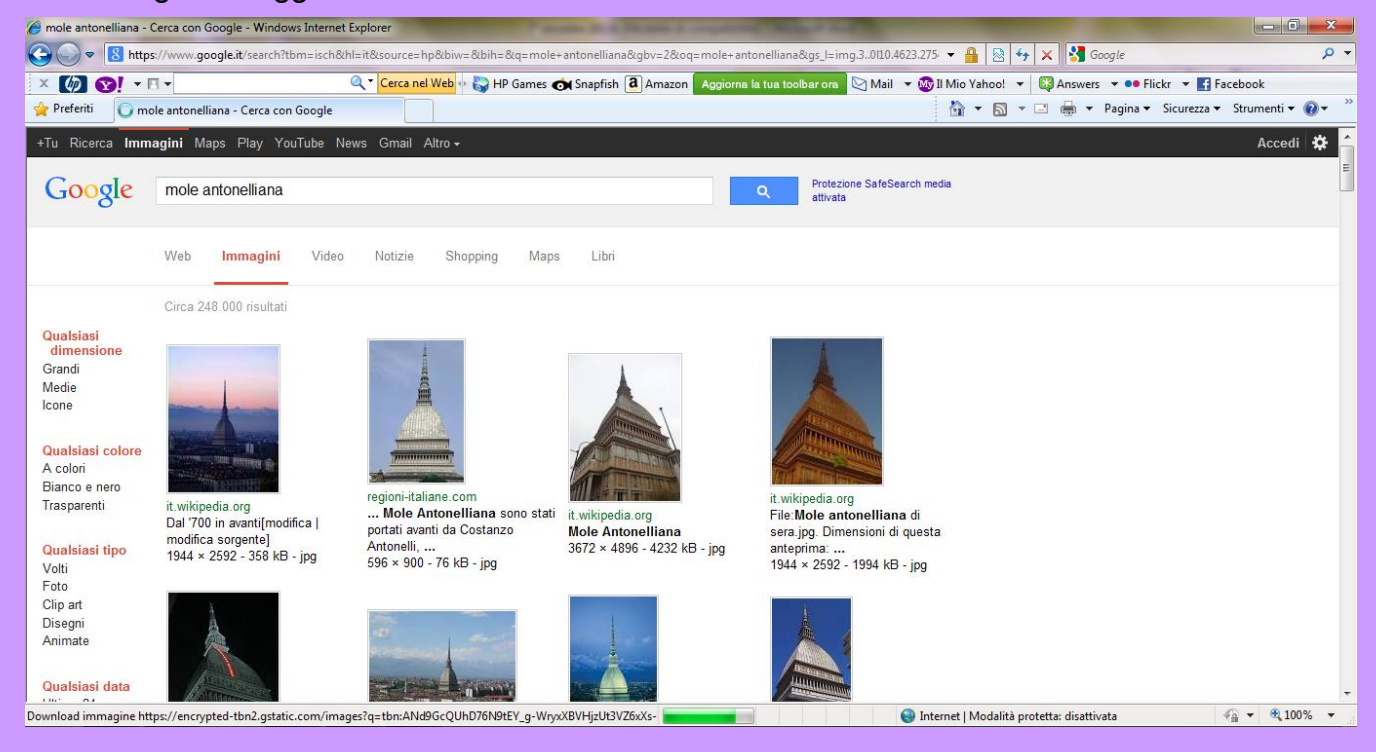

### 4. Scegliere tra le anteprime l'immagine e cliccarci sopra

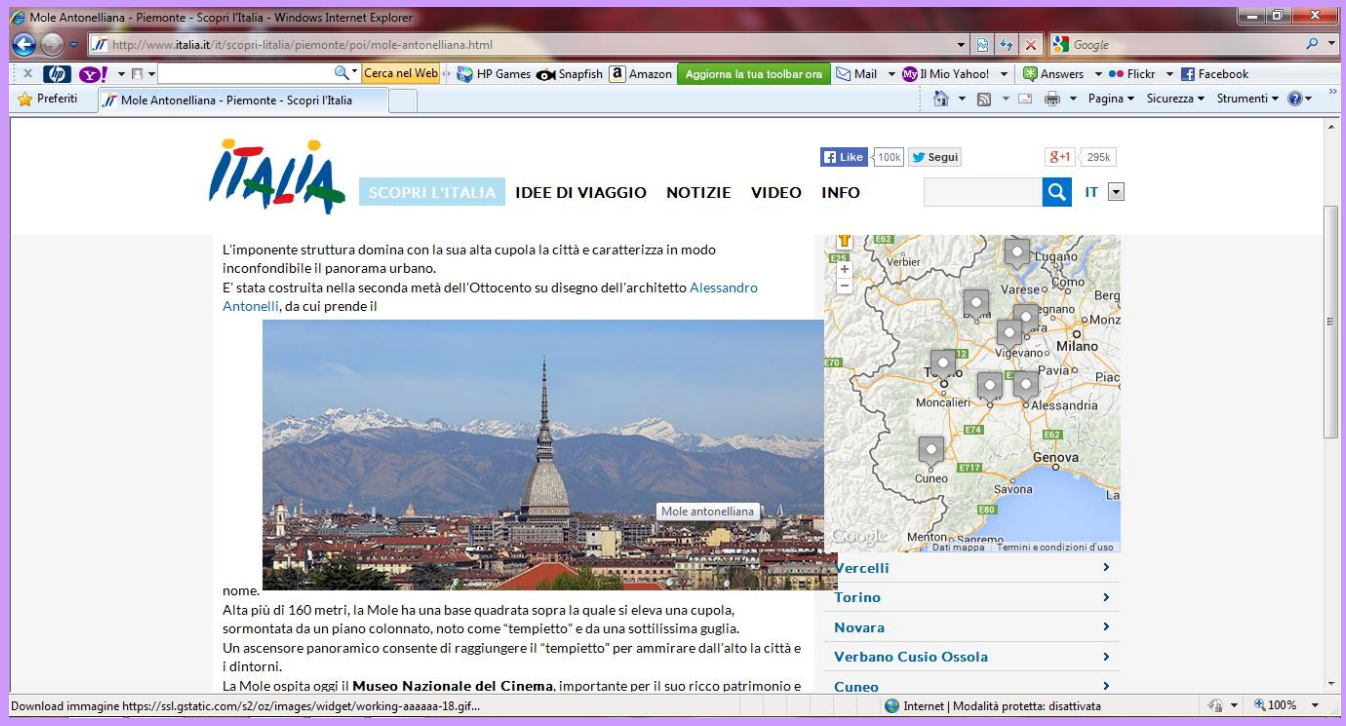

5. Fare clic con il tasto destro sull'immagine.

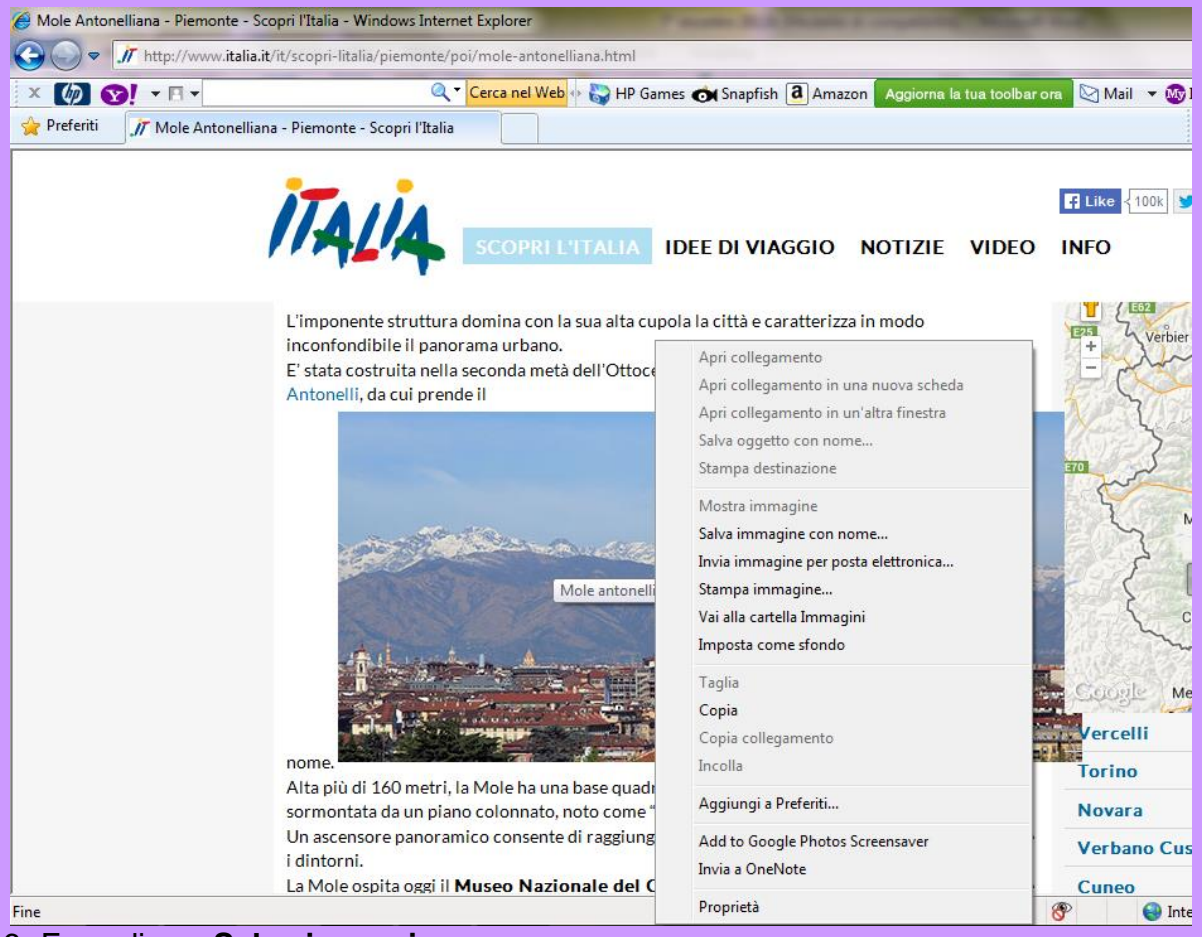

6. Fare clic su **Salva immagine con nome**

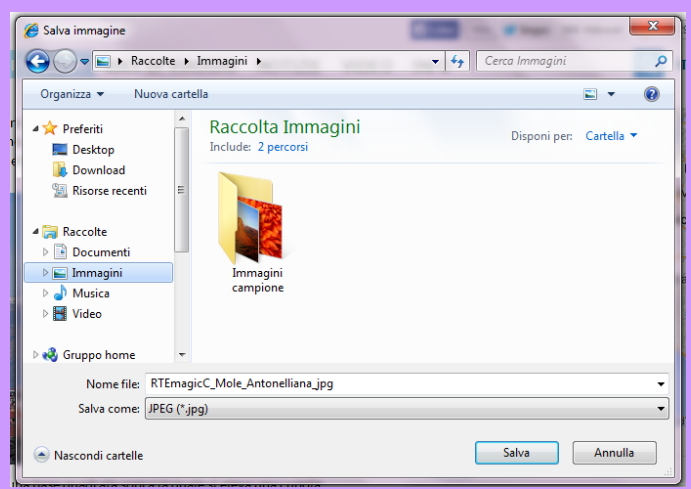

- 7. Fare clic su **Documenti**
- 8. Fare doppio clic sulla cartella creata.
- 9. Ridigitare il nome del file.
- 10. Fare clic su **Salva.**

### **Cercare un'altra immagine e ripetere l'esercizio.**

# **Accedere alla posta elettronica di Libero**

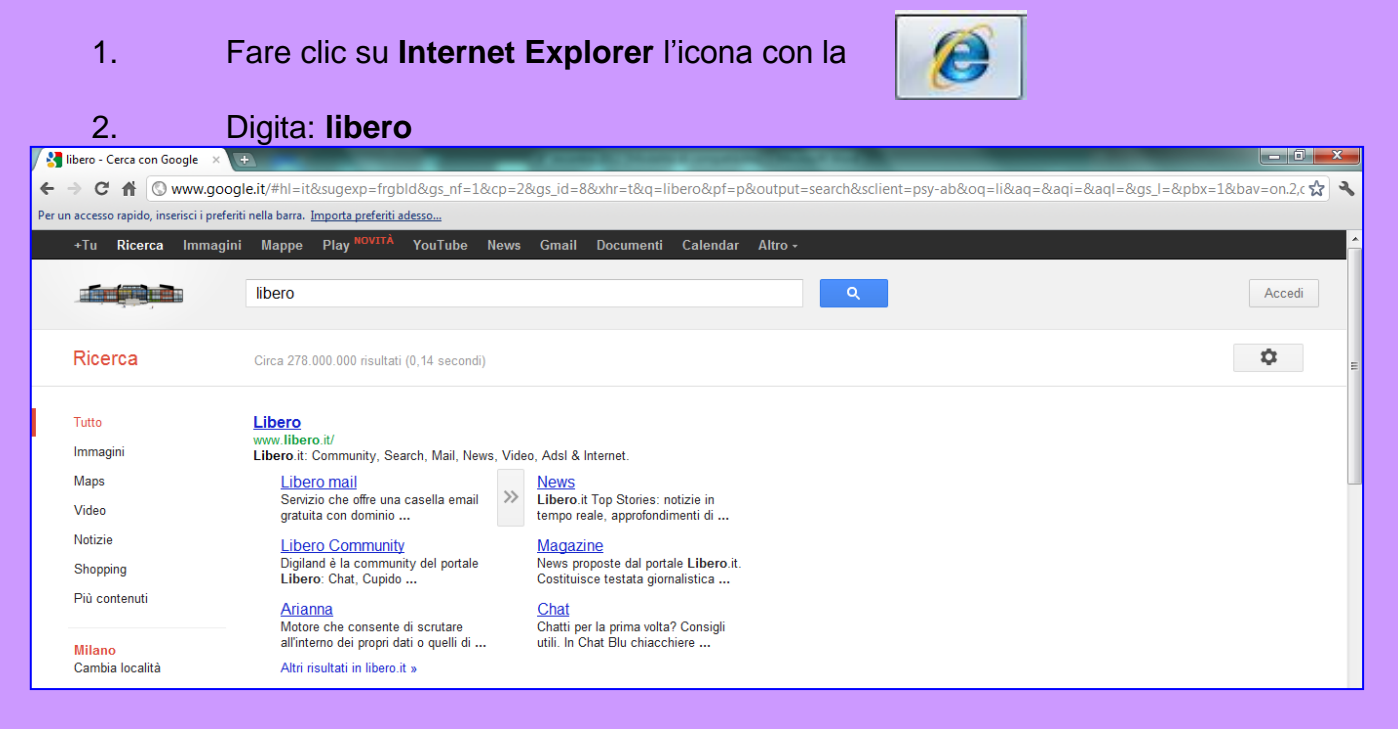

- **3.** Fare clic su: **Libero mail**
- 4. Digitare il proprio **ID ………….…………@libero.it** e la propria **password**

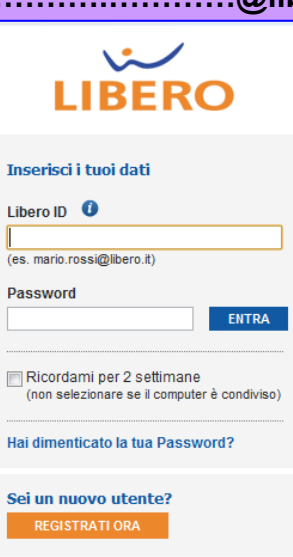

5. Fare clic su **Entra**

#### 6. Fare clic su **Posta arrivata**

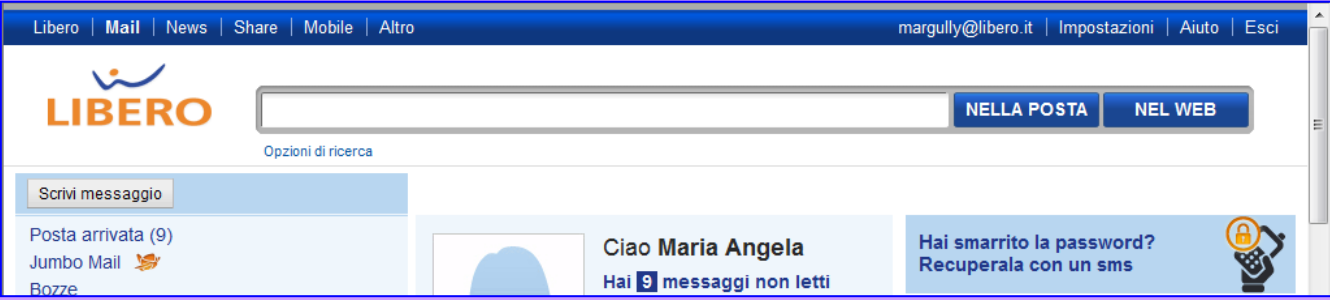

# **Leggere un messaggio di posta elettronica**

- 1. Fare clic sul messaggio arrivato.
- 2. Se chi lo ha inviato richiede la conferma di lettura fare clic su **OK**.

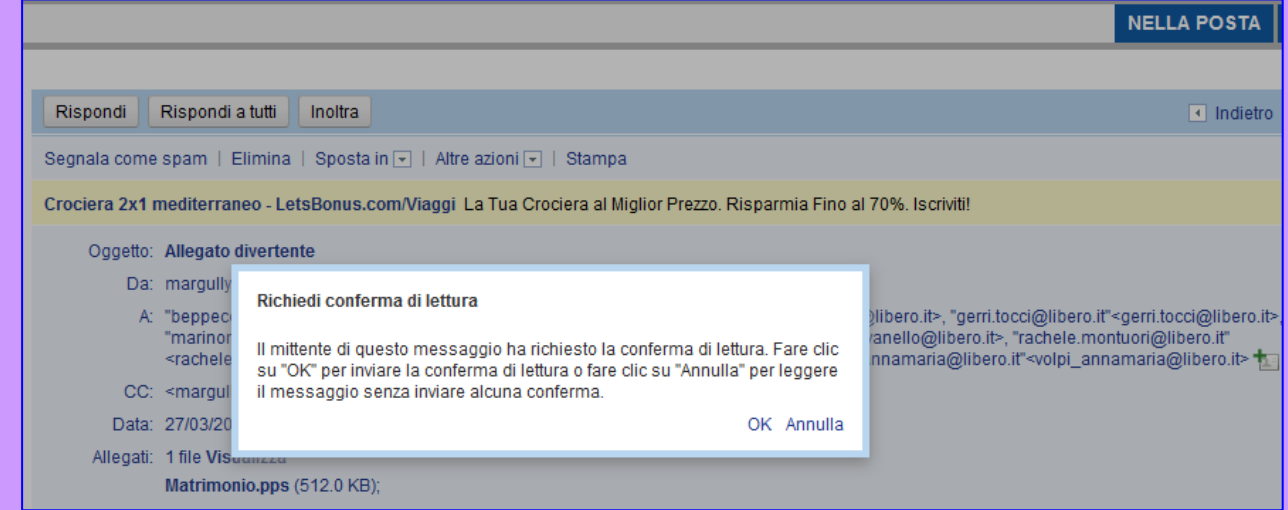

3. Per visualizzare l'allegato fare clic sul nome dell'allegato

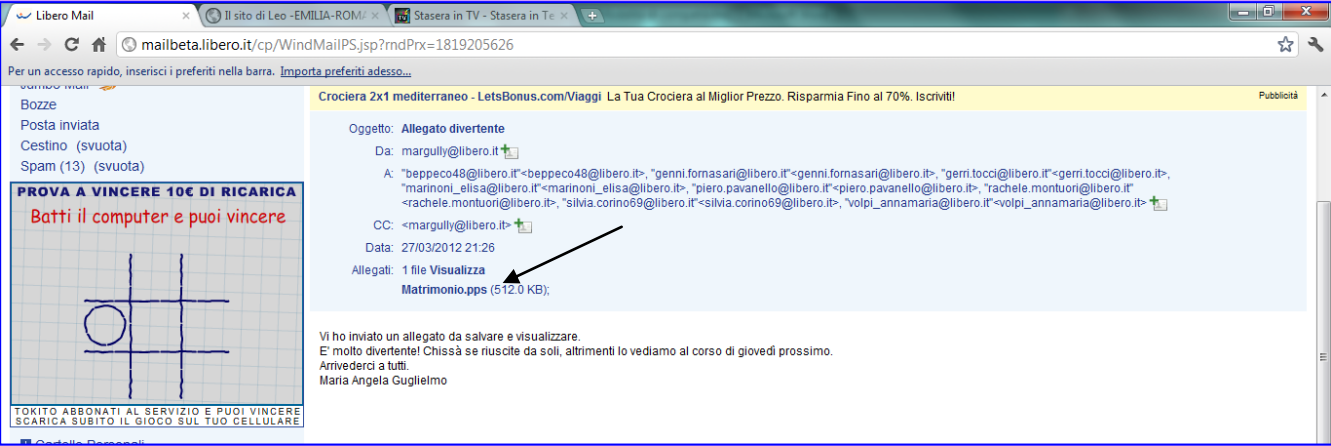

4. Poi fare clic su **Salva**

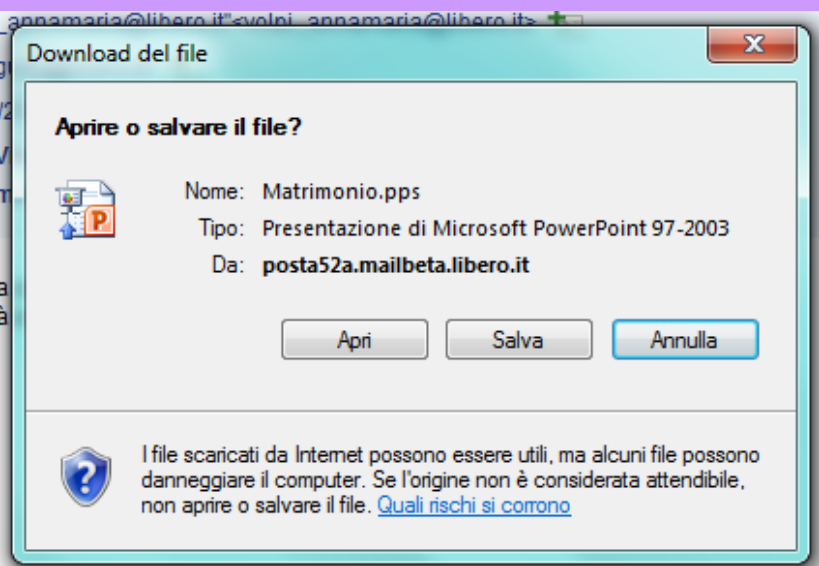

- 5. Fare clic su **Documenti >** Doppio clic sulla propria cartella e poi su **Salva.**
- 6. Al termine del Download del file fare clic su **Apri**

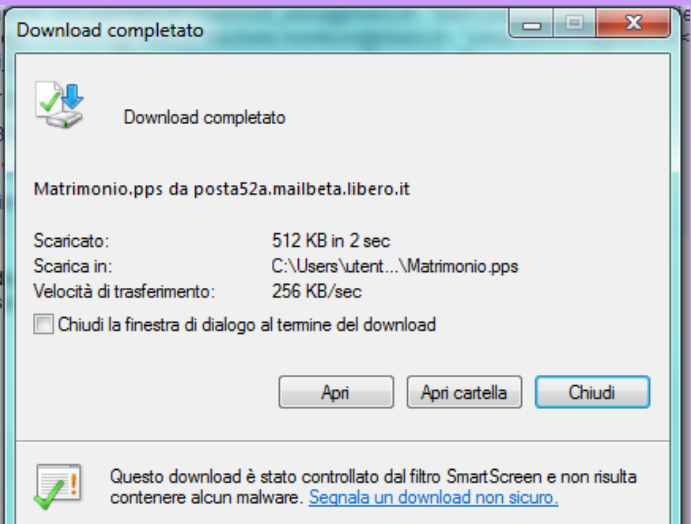

7. Si aprirà il file allegato con il programma adeguato: cioè Word se è un documento Word, PowerPoint se è un file di PowerPoint, Excel se è un file di Excel, il visualizzatore

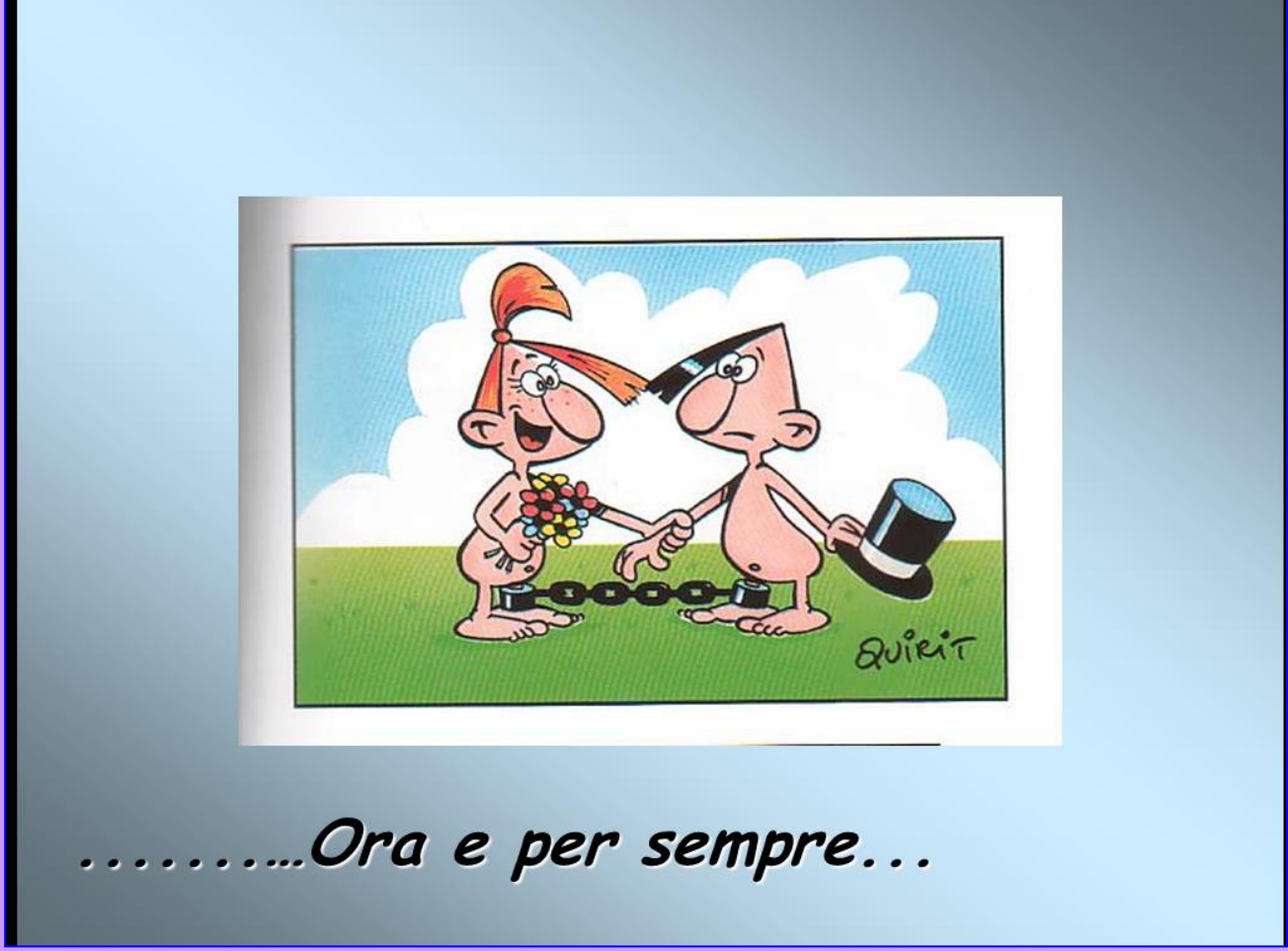

di immagini se è un'immagine, ecc.

# **Rispondere ad un messaggio**

1. Dopo aver aperto il messaggio arrivato fare clic su **Rispondi**

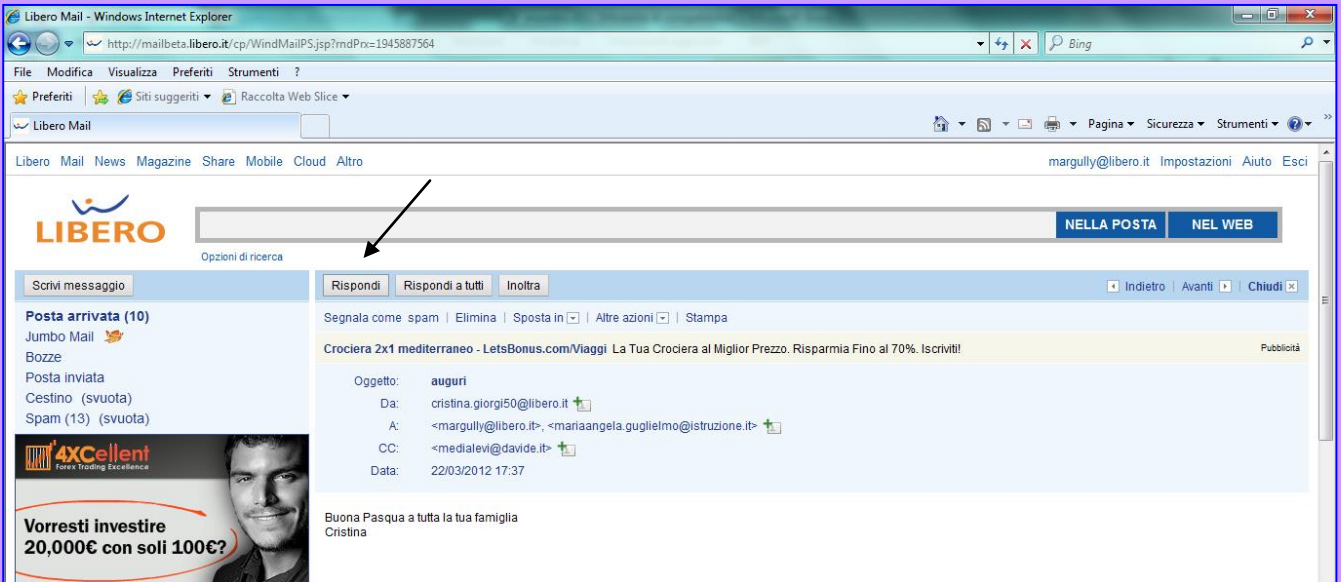

 $\blacksquare$ 

## 2. Si aprirà la seguente finestra.

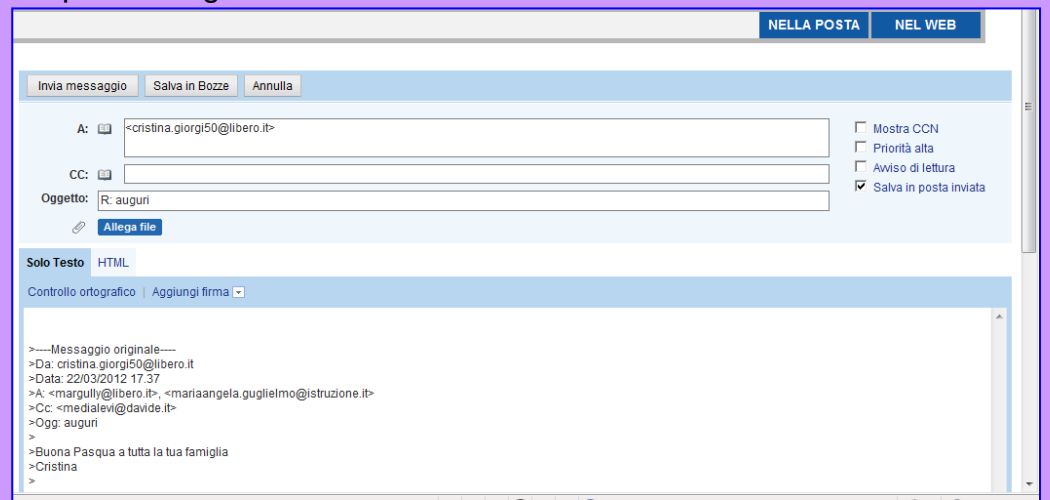

## **3.** Fare clic all'interno del messaggio, digitare la risposta e fare clic su **Invia messaggio**

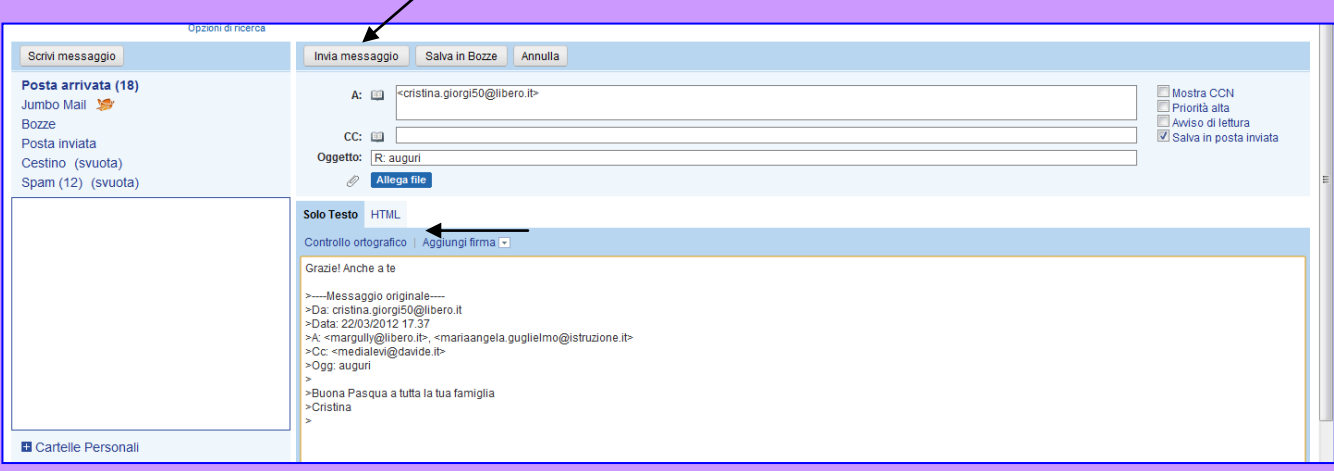

# **Inviare un'immagine come allegato**

### **1.** Fare clic su **Scrivi messaggio.**

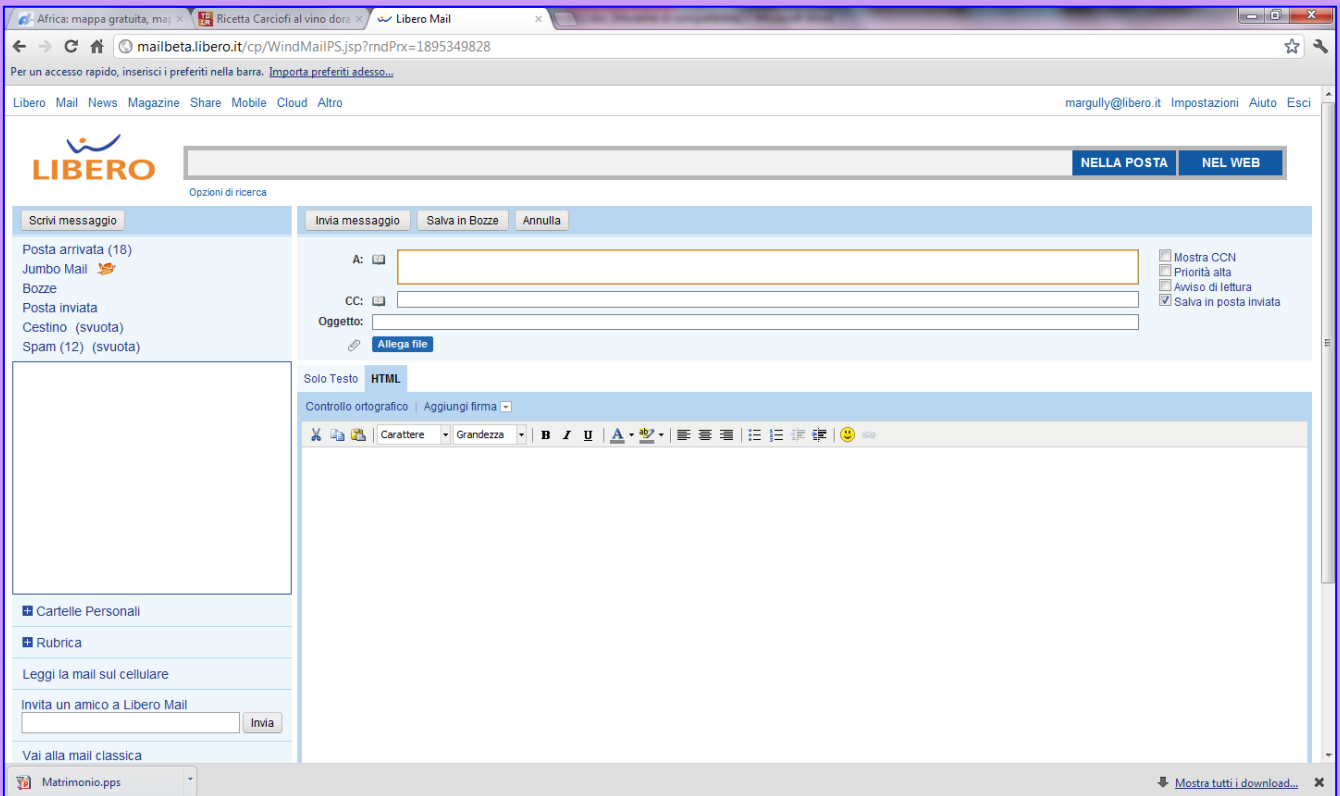

2. Nel riquadro accanto **A:** fare clic e digitare l'indirizzo del destinatario o gli indirizzi separati da un punto e virgola spazio o da una virgola spazio: per esempio [margully@libero.it](mailto:margully@libero.it)

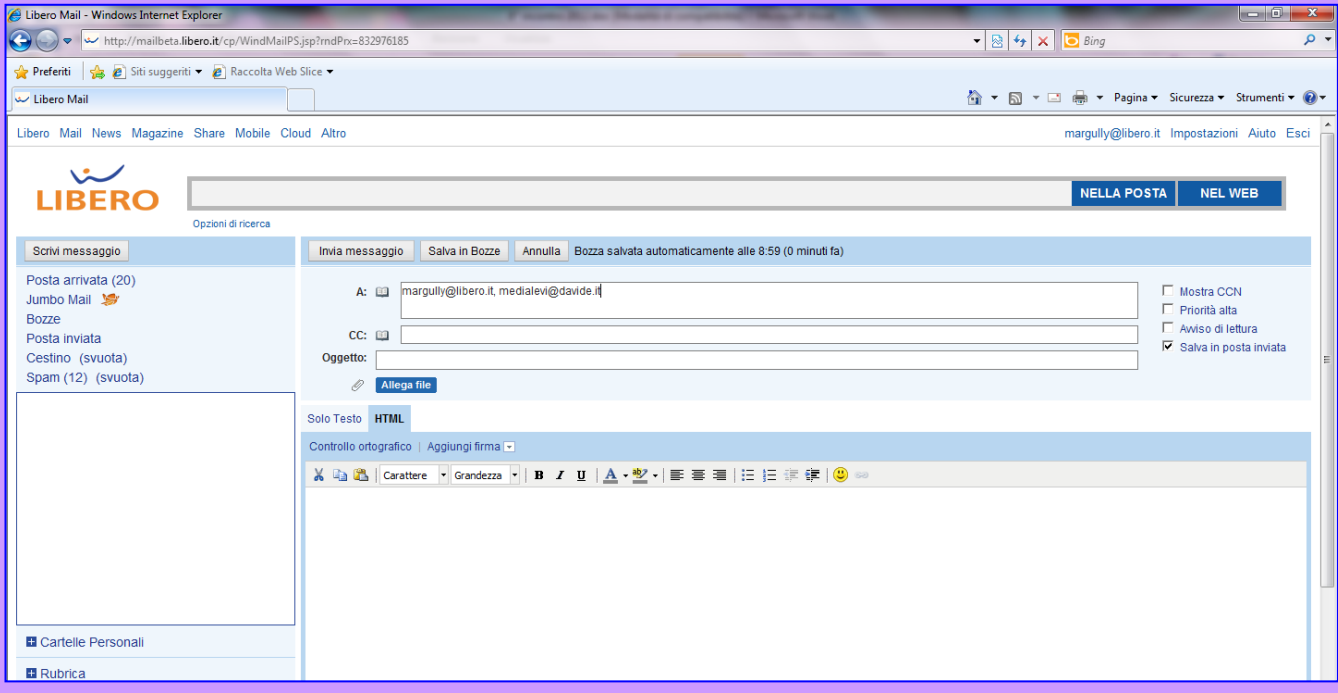

- 3. Nel riquadro accanto a **Oggetto:** fare clic e digitare l'oggetto
- Dispense curate dall'insegnante: Prof.ssa Maria Angela Guglielmo 74 4. Nello spazio sottostante fare clic e digitare il testo del messaggio

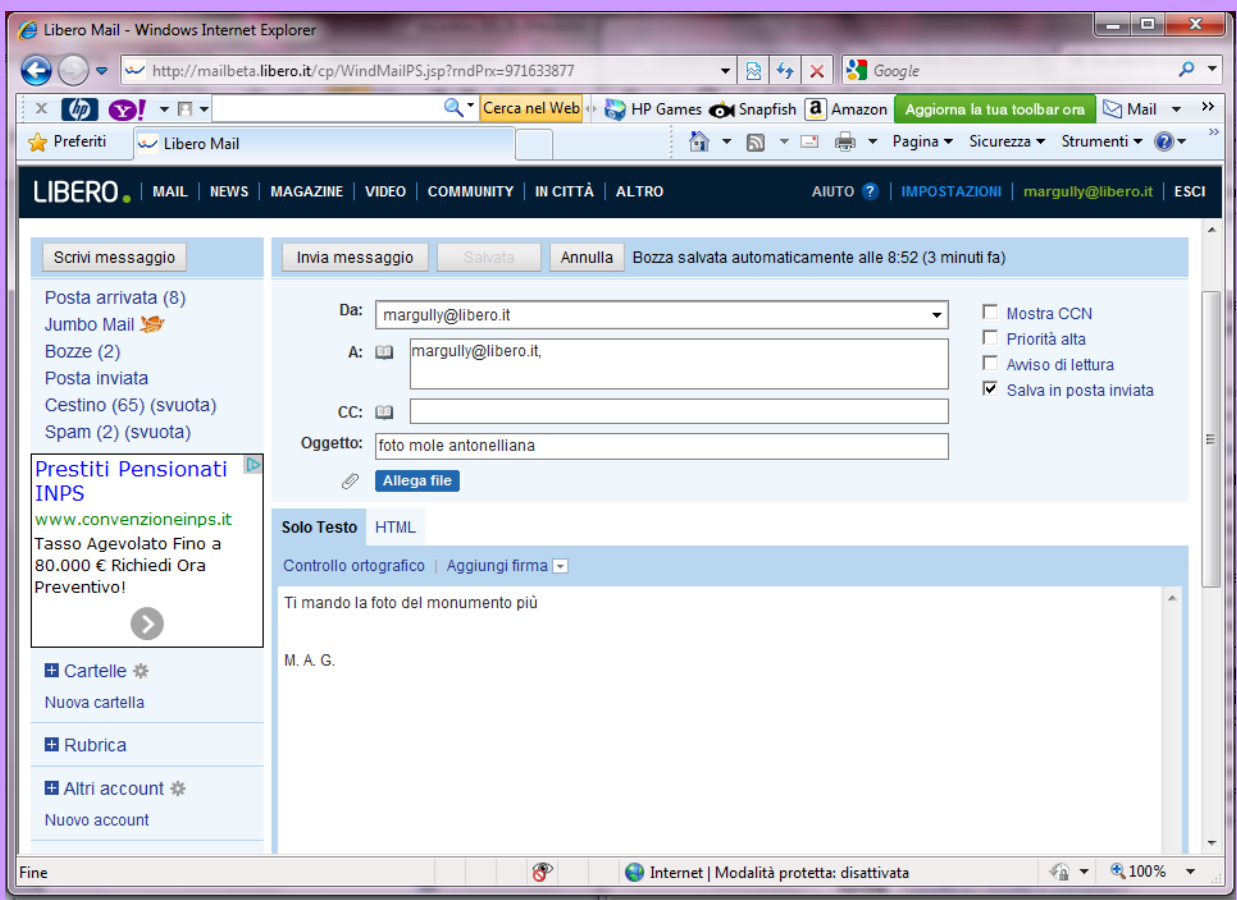

### 5. Fare clic su **Allega file**

#### 6. Doppio clic su **Raccolte**

7.

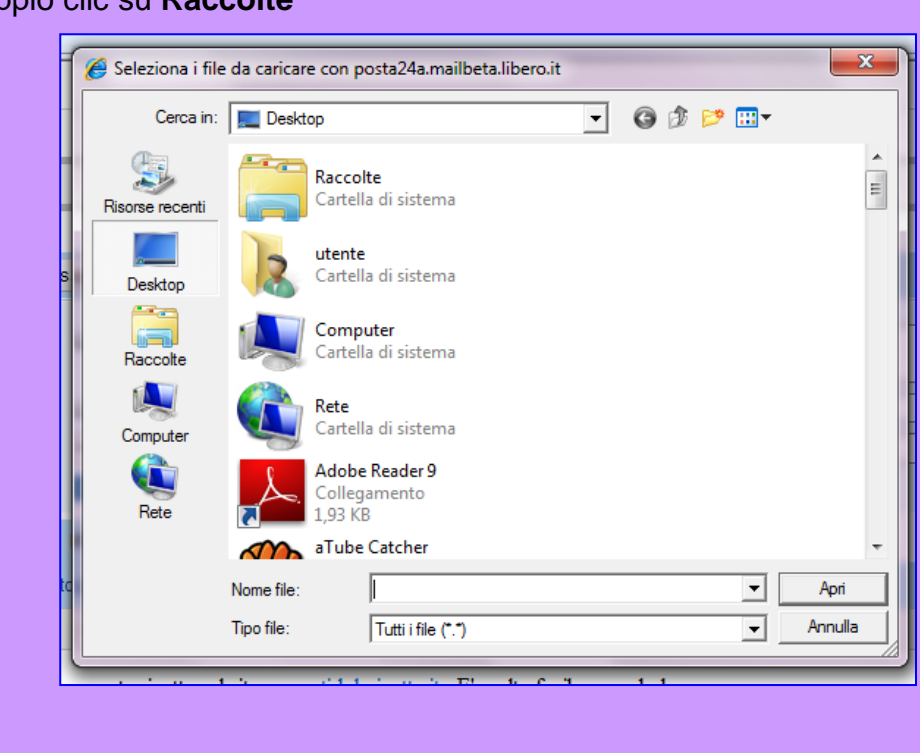

## Doppio clic su **Documenti**

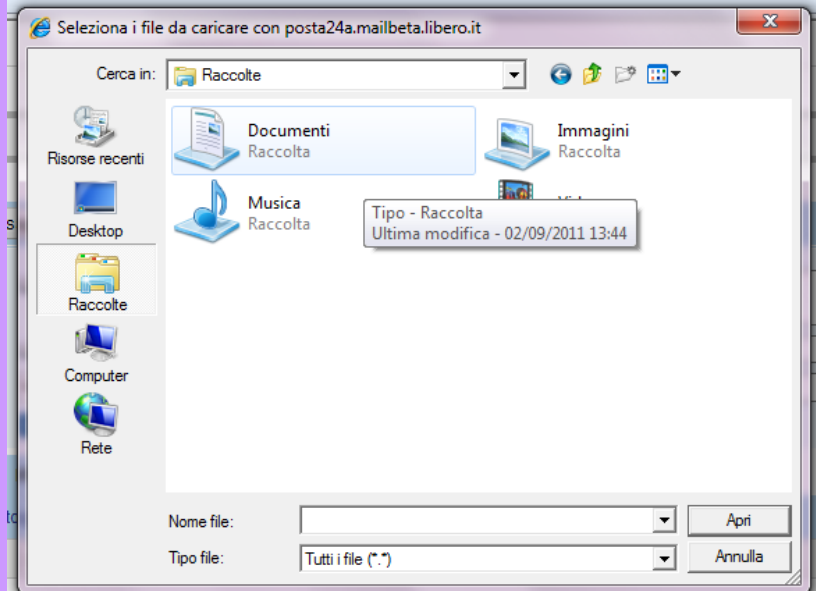

- 8. doppio clic sulla propria **cartella**
- 9. fare clic sul file e poi su **Apri**

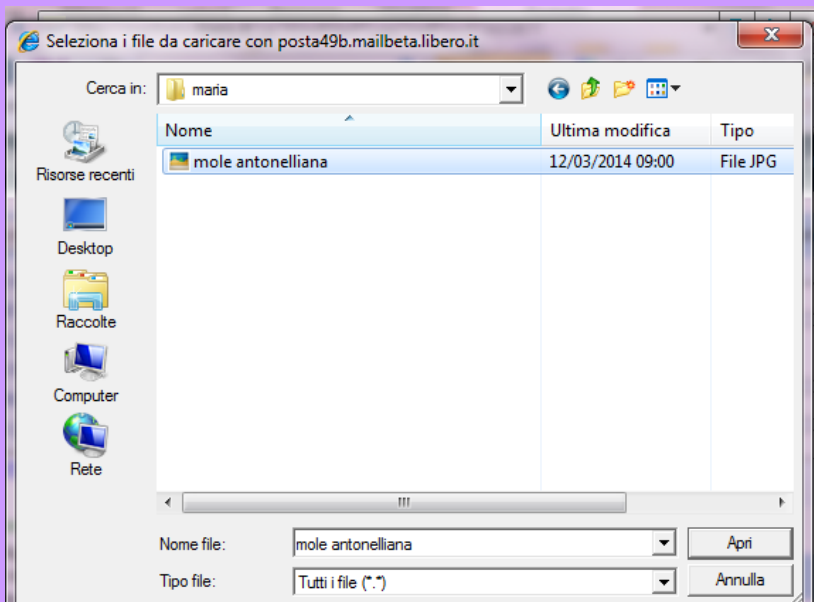

Per avere una conferma che il destinatario ha letto il messaggio fare clic su **Avviso di lettura**.

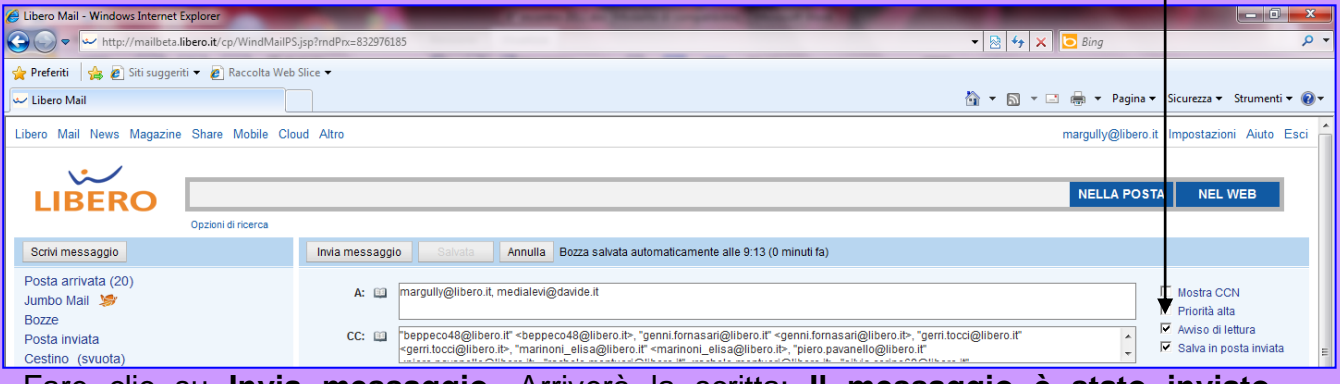

Fare clic su **Invia messaggio.** Arriverà la scritta: **Il messaggio è stato inviato correttamente**

Dispense curate dall'insegnante: Prof.ssa Maria Angela Guglielmo 76

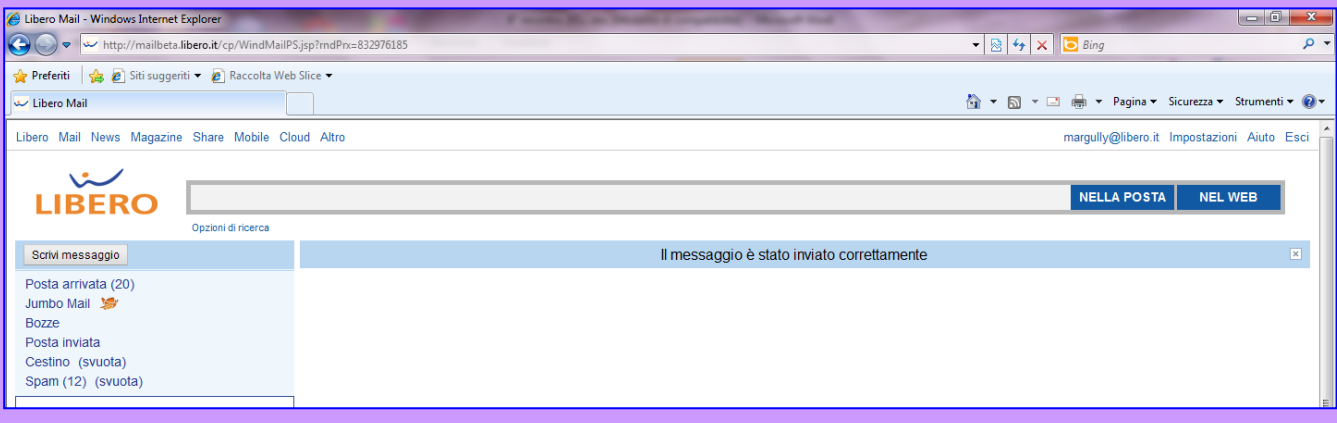

# **Aggiungere indirizzi alla rubrica**

Man mano che si ricevono messaggi, i destinatari che più ci interessano per eventuali altre comunicazioni si possono aggiungere in rubrica. 1. Dopo aver aperto il messaggio fare clic accanto all'indirizzo

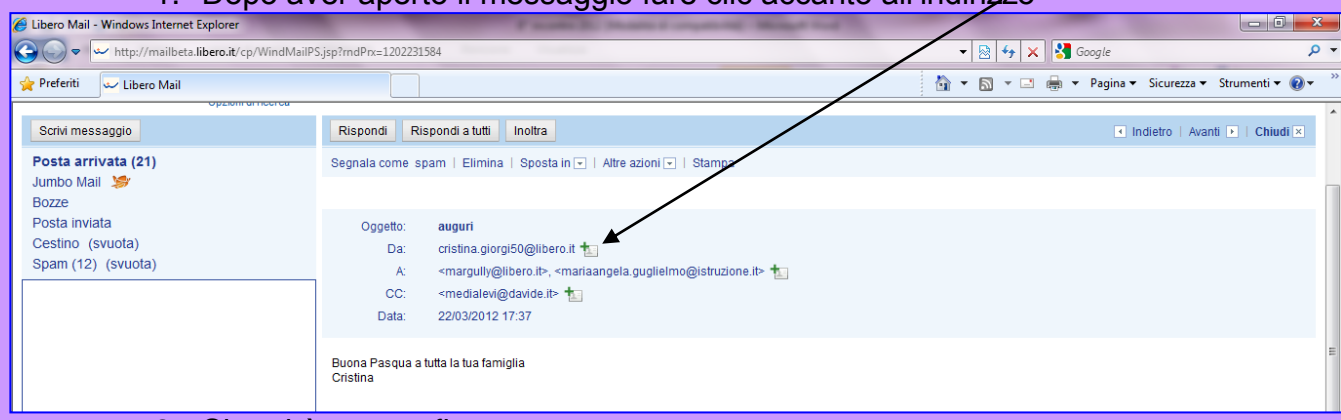

### 2. Si aprirà questa finestra

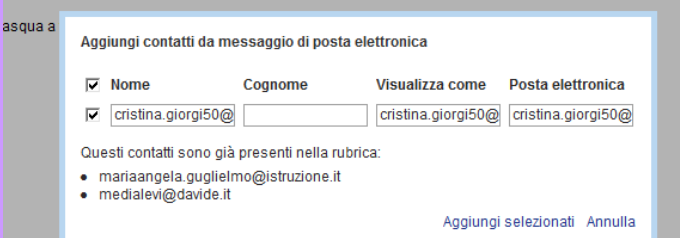

### 3. Fare clic su **Aggiungi selezionati**

Nei messaggi futuri l'indirizzo sarà già in memoria e non dovrà essere riscritto, con il rischio anche di commettere degli errori.

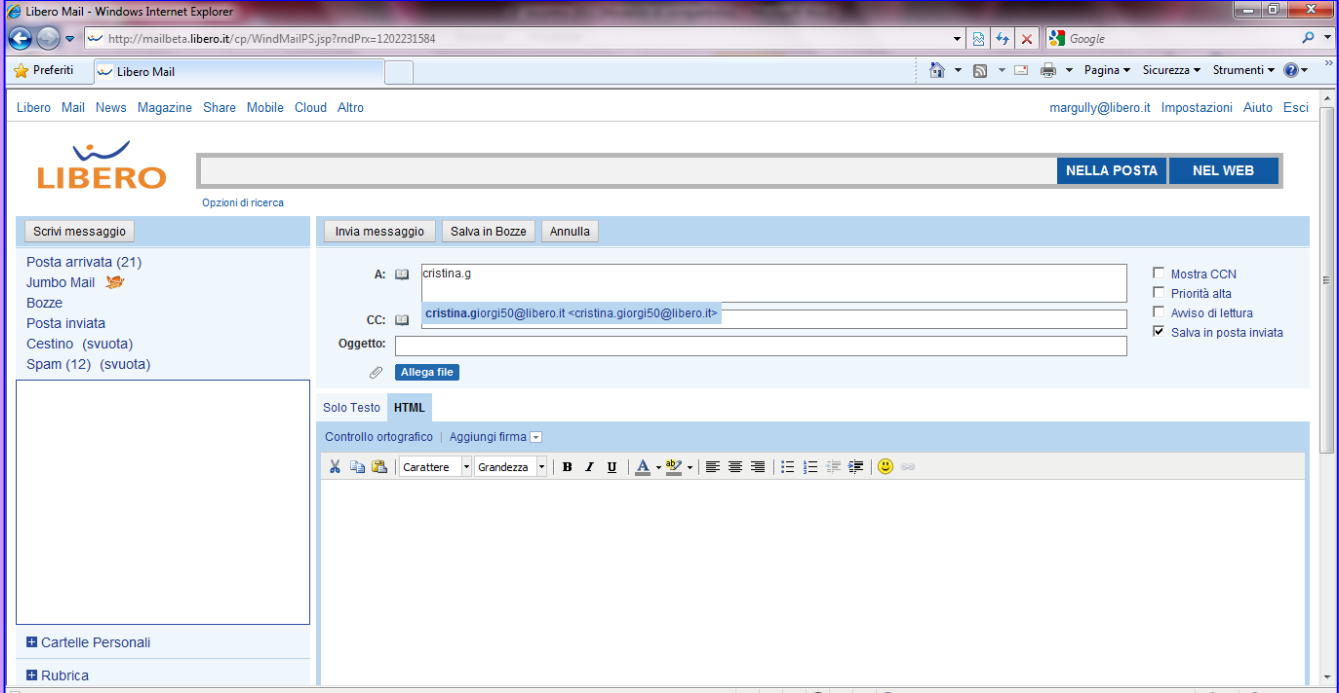